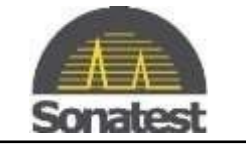

## **How to perform a software upgrade on the RSflite**

- 1. Use a Web Browser and get to: http://sonatestap.com/SoftwareUpdates/RSflite/
- 2. Download the file: rsflite\_update\_4.X.X.img
- 3. Copy the file to a USB Memory Stick
- 4. Insert the USB Memory Stick into the RSflite
- 5. On the DFD, load any configuration file to have access to the "Pref" tab. In the "Pref" tab scroll down to "System Update…". Press OK

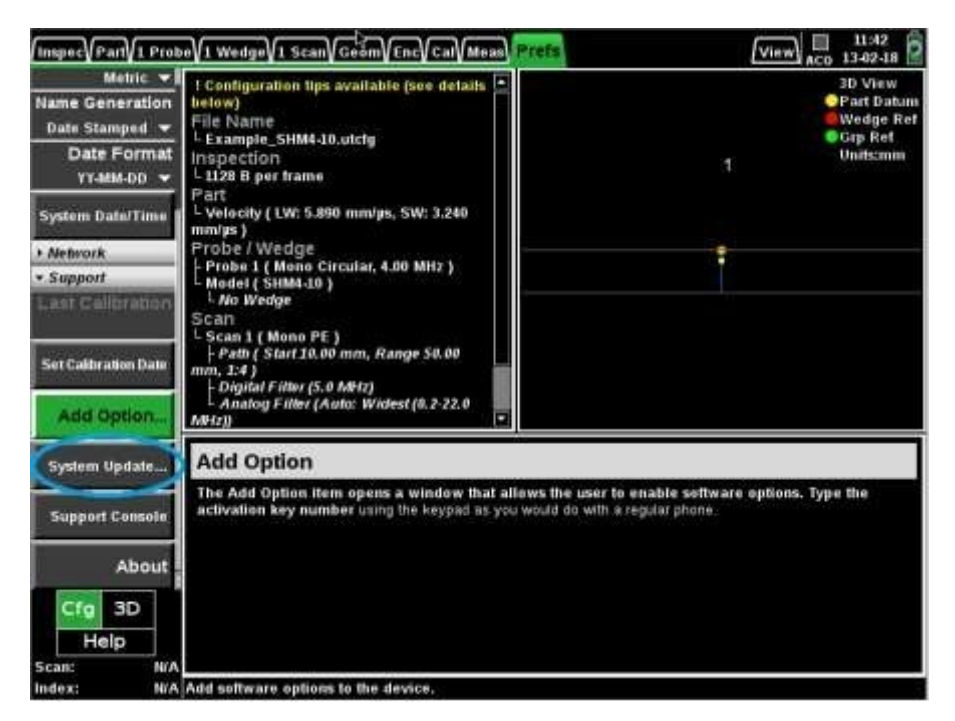

**6.** Follow the instruction on screen

Note: This procedure requires 10 minutes to execute